# **Уроки Arduino. Делаем датчик расстояния с бипером и светодиодной индикацией**

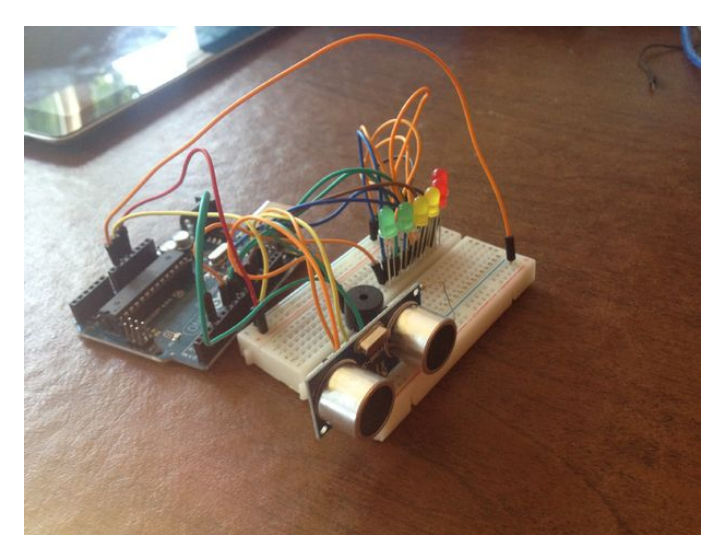

Это простой урок, как сделать датчик расстояния, используя Arduino, ультразвуковой дальномер HC-SPO4, бипер и несколько светодиодов. Конечная цель этого урока – использовать бипер и светодиоды для индикации расстояния от ультразвукового дальномера до некоторого предмета.

## **1. Необходимые материалы**

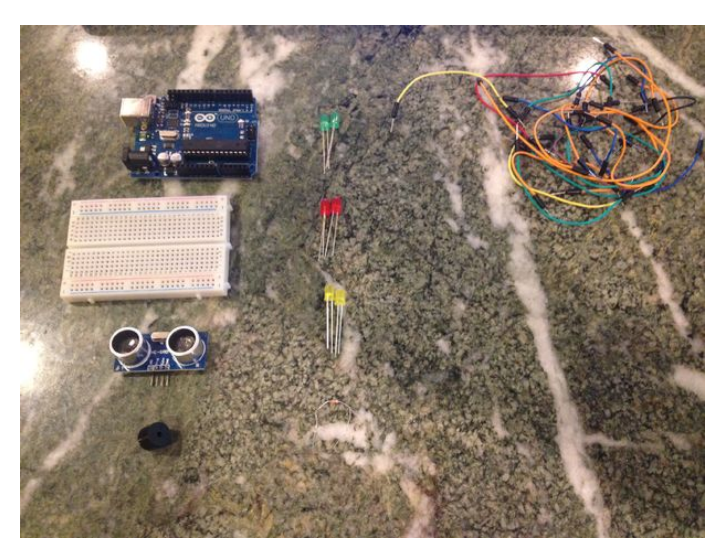

- (1х) Arduino Uno
- (1х) Макетная плата
- (1х) Ультразвуковой дальномер HC-SPO4
- (1х) Бипер
- (2х) Зеленые светодиоды
- (2х) Желтые светодиоды
- (2х) Красные светодиоды
- (7х) Резисторы 330 Ом

Много соединительных проводов (перемычек)

**2. Схема**

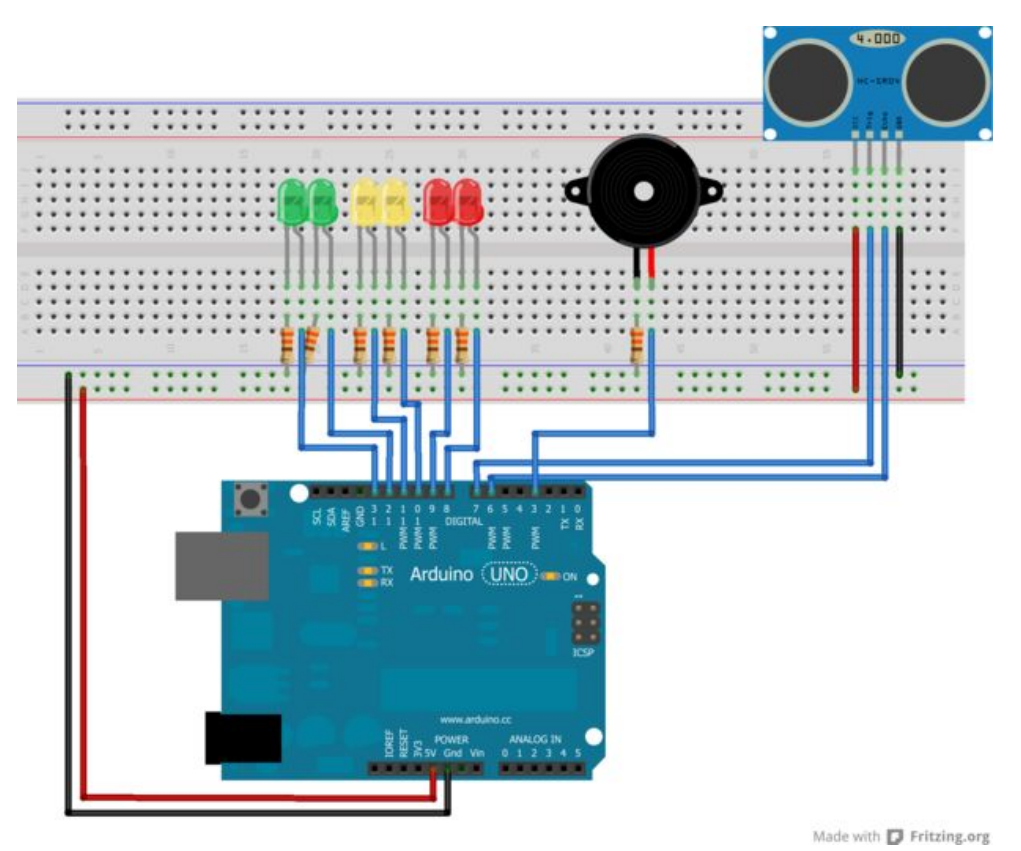

На картинке выше показана общая схема сборки нашего проекта.

Перемычки подключаем в следующем порядке:

Сначала подключите один конец перемычки к выводу 5V на Arduino Uno, а другой конец - к нижней шине макетной платы. Точно так же подключите перемычку к выводу GND Arduino Uno с одной стороны и верхней шине макетной платы с другой.

Далее проводим подключения в следующем порядке:

Бипер -> pin 3

(Ультразвуковой дальномер) Echo -> pin 6 Trig -> pin 7 (Слева направо) LED1 $\rightarrow$  pin 8 LED2  $\rightarrow$  pin 9 LED3 -> pin 10 LED4 -> pin 11 LED5 -> pin 12 LED6 -> pin 13

Минусовые контакты светодиодов подключаются к шине GND через резисторы 330 Ом.

**3. Сборка. Подключение к макетной плате**

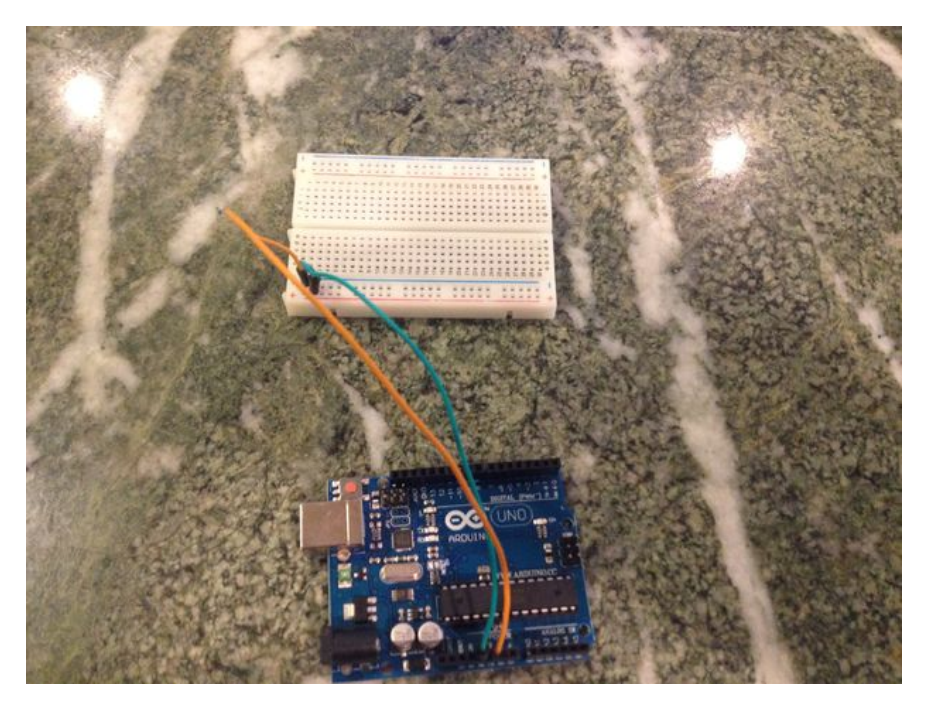

Сперва подключим перемычки к выводам 5V и GND на Arduino Uno. Перемычку, соединенную с выводом 5V, подключим к нижней шине макетной платы; а ту, что идет от вывода GND – к верхней шине.

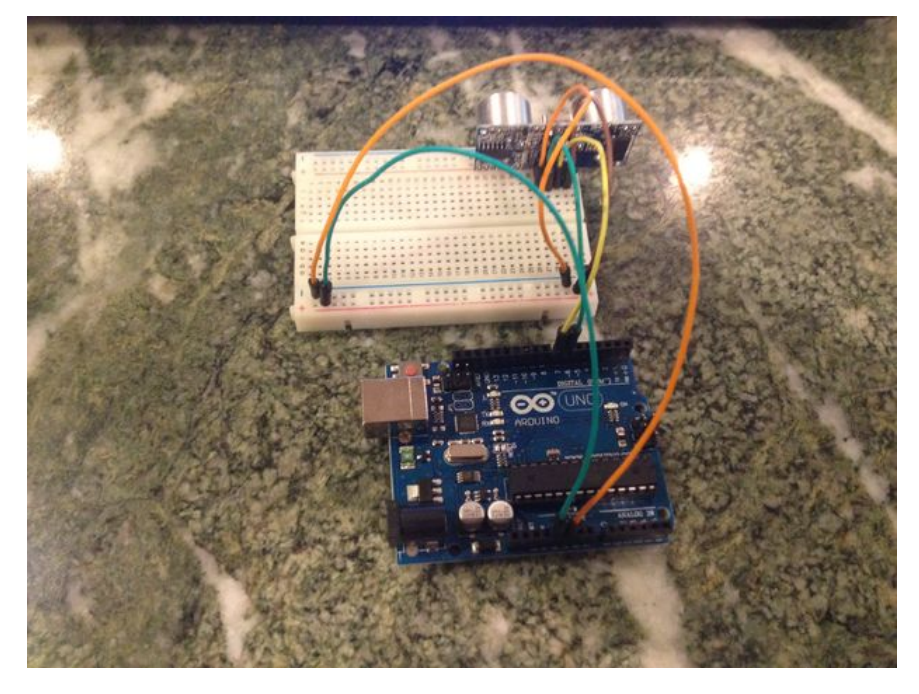

## **4. Сборка. Ультразвуковой дальномер**

Настало время подключить ультразвуковой дальномер HC-SPO4. Чтобы нам было удобно дальше работать, расположим дальномер в правом верхнем углу макетной платы.

Как видно из схемы, нам нужно подключить разъем GND дальномера к GND шине макетной платы. Далее, подключим пин Echo дальномера к пину 6 Arduino. Теперь подключим пин Trig нашего сенсора к пину 7 Arduino. И, наконец, подключим пин VCC к шине 5V на макетной плате, а пин GND – к шине GND.

Если все подключено правильно, ваша конструкция должна быть, как на фотографии выше.

## **5. Сборка. Светодиоды**

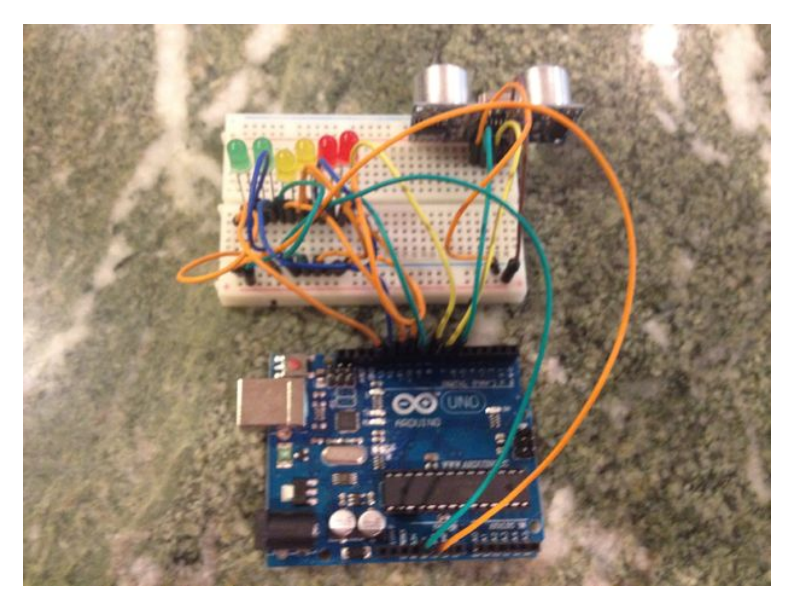

Далее подключим светодиоды к макетной плате и Arduino. По схеме видно, что подключение светодиодов – довольно простая задача. Светодиоды подключаются анодом (длинной ножкой) к пину Arduino, а катодом (короткой ножкой) - к шине GND макетной платы при помощи резистора 330 Ом. Эти действия необходимо повторить с каждым из шести светодиодов. Давайте расположим их справа на лево от красным к зеленым и подключим к пинам от 8 до 13. Самый левый светодиод будет подключен к пину 13. Самый правый – к пину 8. Как только вы это сделаете, ваша конструкция станет похожа на мою.

#### !!! ВНИМАНИЕ !!!

В данном случае светодиоды можно подключить без резисторов, но делать это крайне не рекомендуется. Единственная причина, почему их нет на фотографии – автор не смог их найти.

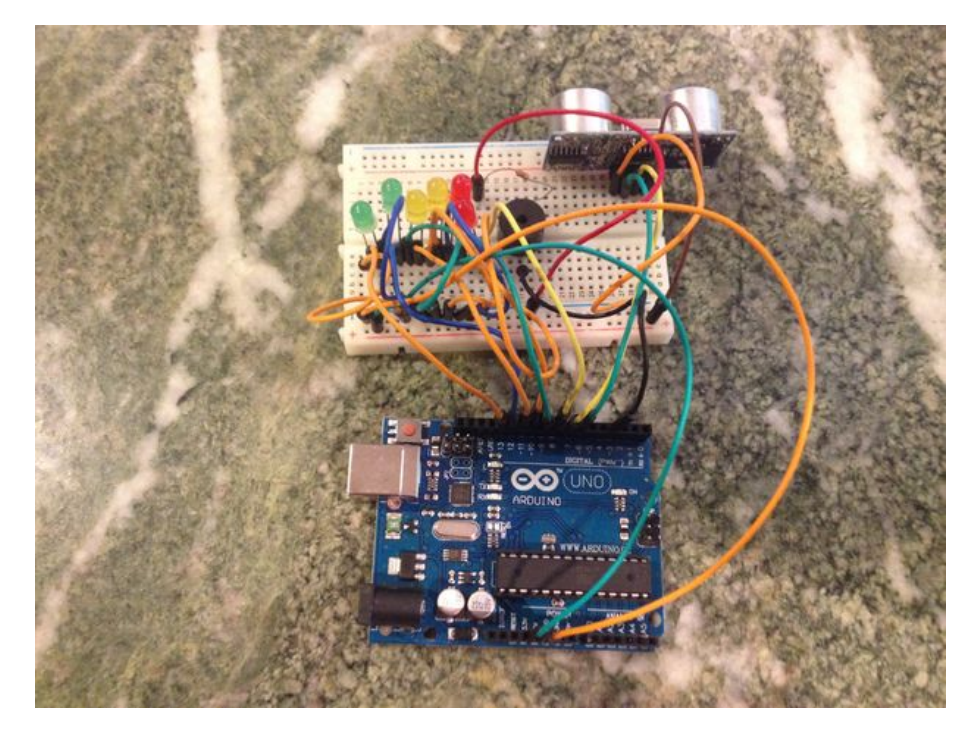

## **6. Сборка. Бипер**

Последняя часть сборки нашего устройства – установка бипера. Возможно, эта самая простая часть нашего урока ;-) Все, что от вас требуется – подключить длинную ножку бипера к пину 3 Arduino, а короткую – к GND шине макетной платы.

## !!!ВНИМАНИЕ!!!

КРАЙНЕ рекомендую поставить резистор между короткой ножкой бипера и GND шиной. Этот простой шаг поможет вам сберечь собственные уши и нервы преподавателя. При прямом подключении, бипер нереально громко орет.

## **7. Программирование**

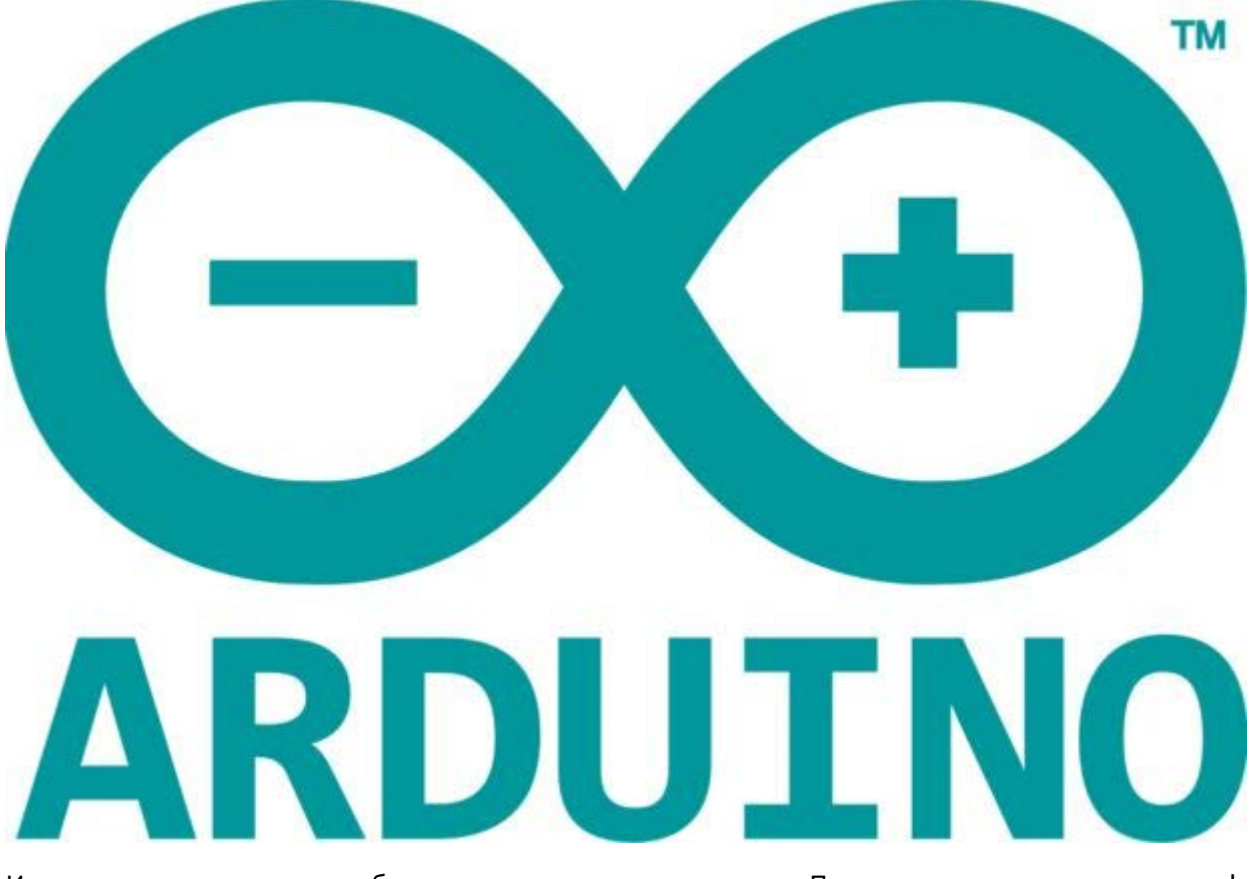

И так, мы с вами закончили сборку нашего датчика расстояния. Пришло время программировать! Я надеюсь, уже у всех на компьютерах стоит Arduino IDE. Так что все, что вам нужно – скопировать код в новый проект.

Ах, я забыл, эта инструкция выполнена в печатном виде. Тогда перепечатываем, господа, перепечатываем.

#define trigPin 7 #define echoPin 6 #define led 13 #define led2 12 #define led3 11 #define led4 10 #define led5 9 #define led6 8 #define buzzer 3

```
int sound = 250;
void setup() {
     Serial.begin (9600);
     pinMode(trigPin, OUTPUT);
     pinMode(echoPin, INPUT);
     pinMode(led, OUTPUT);
     pinMode(led2, OUTPUT);
     pinMode(led3, OUTPUT);
     pinMode(led4, OUTPUT);
     pinMode(led5, OUTPUT);
     pinMode(led6, OUTPUT);
    pinMode(buzzer, OUTPUT);
}
void loop() {
    long duration, distance;
     digitalWrite(trigPin, LOW);
     delayMicroseconds(2);
     digitalWrite(trigPin, HIGH);
     delayMicroseconds(10);
     digitalWrite(trigPin, LOW);
     duration = pulseIn(echoPin, HIGH);
    distance = (duration / 2) / 29.1;
     if (distance \leq = 30) {
          digitalWrite(led, HIGH);
         sound = 250;
     }
     else {
          digitalWrite(led, LOW);
     }
     if (distance < 25) {
          digitalWrite(led2, HIGH);
         sound = 260;
     }
     else {
          digitalWrite(led2, LOW);
     }
     if (distance < 20) {
          digitalWrite(led3, HIGH);
         sound = 270;
    }
```

```
else {
           digitalWrite(led3, LOW);
     }
     if (distance < 15) {
           digitalWrite(led4, HIGH);
          sound = 280;
     }
     else {
           digitalWrite(led4, LOW);
     }
     if (distance < 10) {
           digitalWrite(led5, HIGH);
          sound = 290;
     }
     else {
           digitalWrite(led5, LOW);
     }
     if (distance < 5) {
           digitalWrite(led6, HIGH);
          sound = 300;
     }
     else {
           digitalWrite(led6, LOW);
     }
     if (distance > 30 || distance \leq = 0){
           Serial.println("Out of range");
           noTone(buzzer);
     }
     else {
           Serial.print(distance);
           Serial.println(" cm");
           tone(buzzer, sound);
      }
 delay(500);
}
```
Как только вы подключите Arduino к компьютеру и загрузите код, программа начнет работать. Если вы точно следовали инструкциям, устройство должно работать следующим образом: чем ближе вы подносите руку к ультразвуковому дальномеру, тем больше светодиодов загорается, и тем выше тональность бипера.

#### *Замечание от переводчика:*

*Фото в этом уроке никуда не годятся. На пестром столе ничего не видно, да и провода километровые. Я бы переснял на белом фоне с коротенькими проводами.*